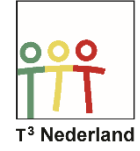

## Hallo,

In deze video laten we jullie zien hoe je op je TI-84+ CE-T statistische gegevens uit een tabel kunt weergeven.

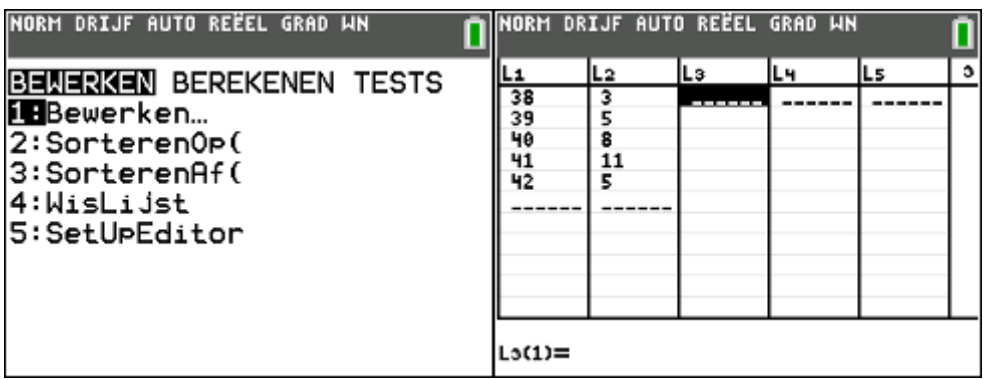

Druk op Stat en kies bewerken om gegevens in te voeren bij L1 en L2.

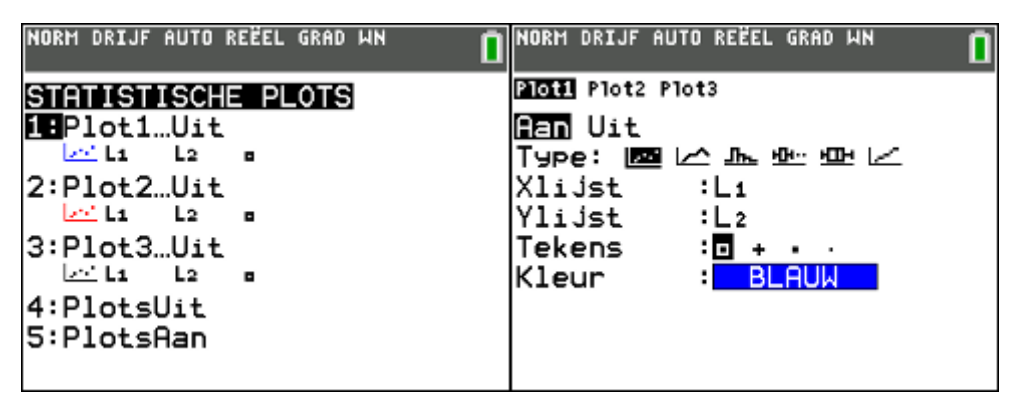

Om een diagram op je TI-84+ CE-T te tekenen druk je nu op STATPLOT door te kiezen voor 2ND Y=. Selecteer een plot, en zet de plot AAN.

Bij TYPE kan je kiezen uit verschillende soorten weergaven. Als eerste een puntenplot. De polygoon op de tweede plek verbindt de punten met behulp van lijnstukken. De derde is een histogram. Op plek vier en vijf staan twee boxplots. De linker van deze twee zet de uitschieters van de gegeven apart neer, terwijl de rechter deze gewoon meeneemt in de analyse. De laatste mogelijkheid is om een normale verdelingsplot bij de gegevens te maken.

Kies je weergave en noteer op de regels eronder in welke lijst je de getallen hebt staan. Noteer naast het kopje X-lijst je lijst met gegevens, vaak L1. Dat kan je noteren door te drukken op SECOND 1.

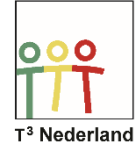

De volgende regel vraagt om de Y-lijst of om de frequentie. Daar vul je dan de frequentie in van de gegevens. Vaak staan die in L2.

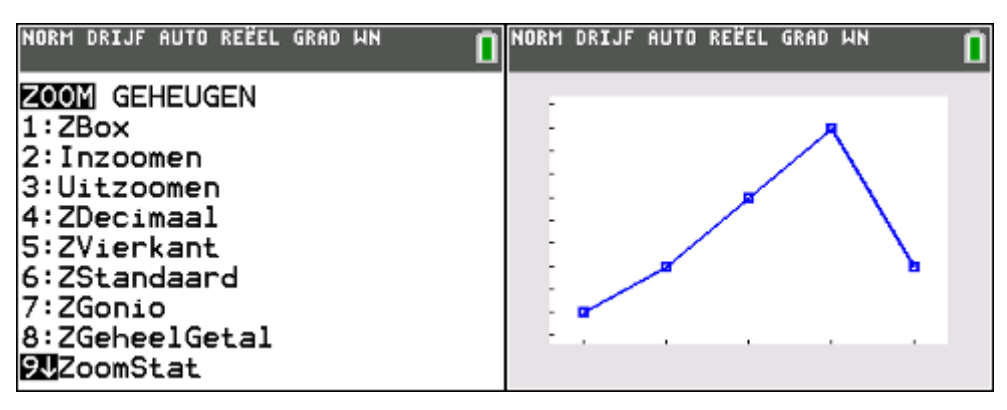

Pas je scherm aan door op ZOOM, en dan ZOOMSTAT te drukken. Meteen daarna komen je gegevens keurig in beeld.

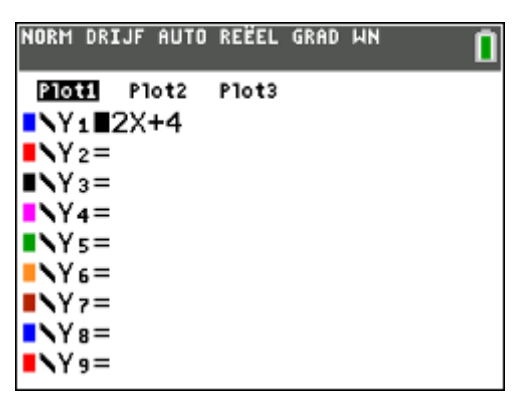

Als er eventueel nog een grafiek doorheen loopt kan je deze in het Y= scherm uitzetten door op de = van de betreffende functie te gaan staan en met ENTER deze uit te zetten. Wil je later het diagram weer uitzetten dan kan dit ook via het Y=-scherm. Selecteer met de pijltjes de opgelichte PLOT 1 en schakel hem uit door op ENTER te drukken.

Veel succes met je diagrammen op je TI-84+ CE-T!

Powered by **EXAS INSTRUMENTS**